## Setting A Restore Point To Bring Your Computer Back To It's Previously Working State

Whenever you are about to install new software on your computer, it is wise to create what is called a "restore point." If something goes wrong anytime after that new software installation, you can bring your computer back to the exact way it was before you installed (or tried to install) that new software. Occasionally software we install (whether it is free from the internet, given to us from a well-meaning relative or even purchased) will totally ruin our computer. We can lose internet connections and other software no longer works. When this happens, we could be without computer functionality for days, weeks or even months and even have to have our hard drive (and ALL of the data on it) reformatted (erased) and our software reinstalled. You know this would be a global-thermonuclear hassle.

So be wise and create a "restore point" before you change anything on your computer. Here is how to do it (if you are using the Microsoft XP or XP Professional operating system.

## **To create a "restore point"**

Click on Start

Choose Help & Support

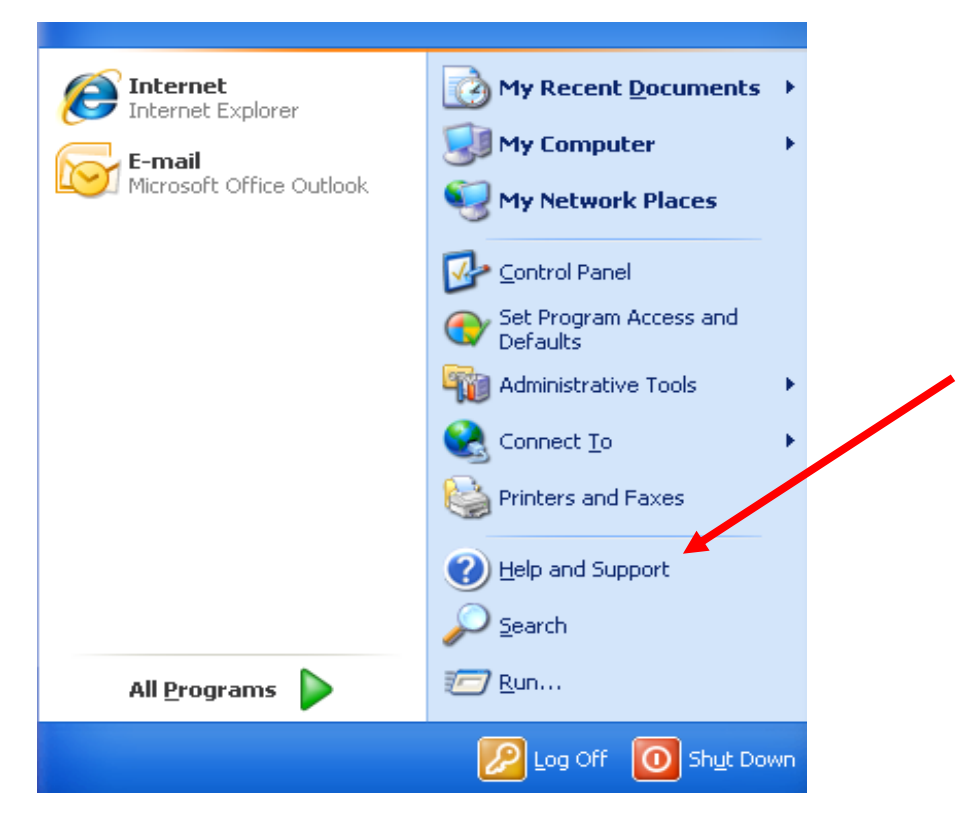

Pick "Undo changes to your computer with System Restore"

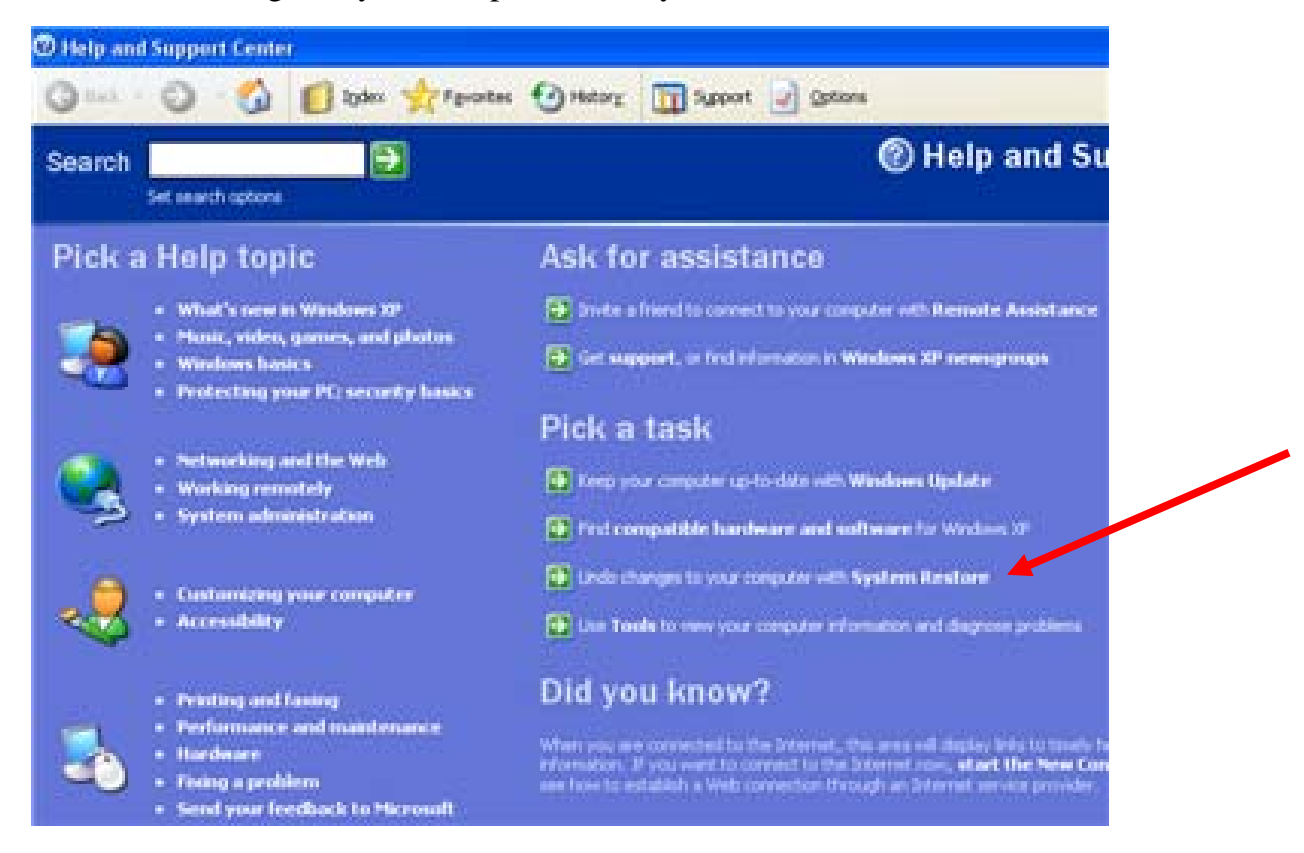

## You will see this screen.

From here, to create a new "restore point" click on (to activate) the radio button next to "Create a restore point and then click on the "Next" button at the bottom.

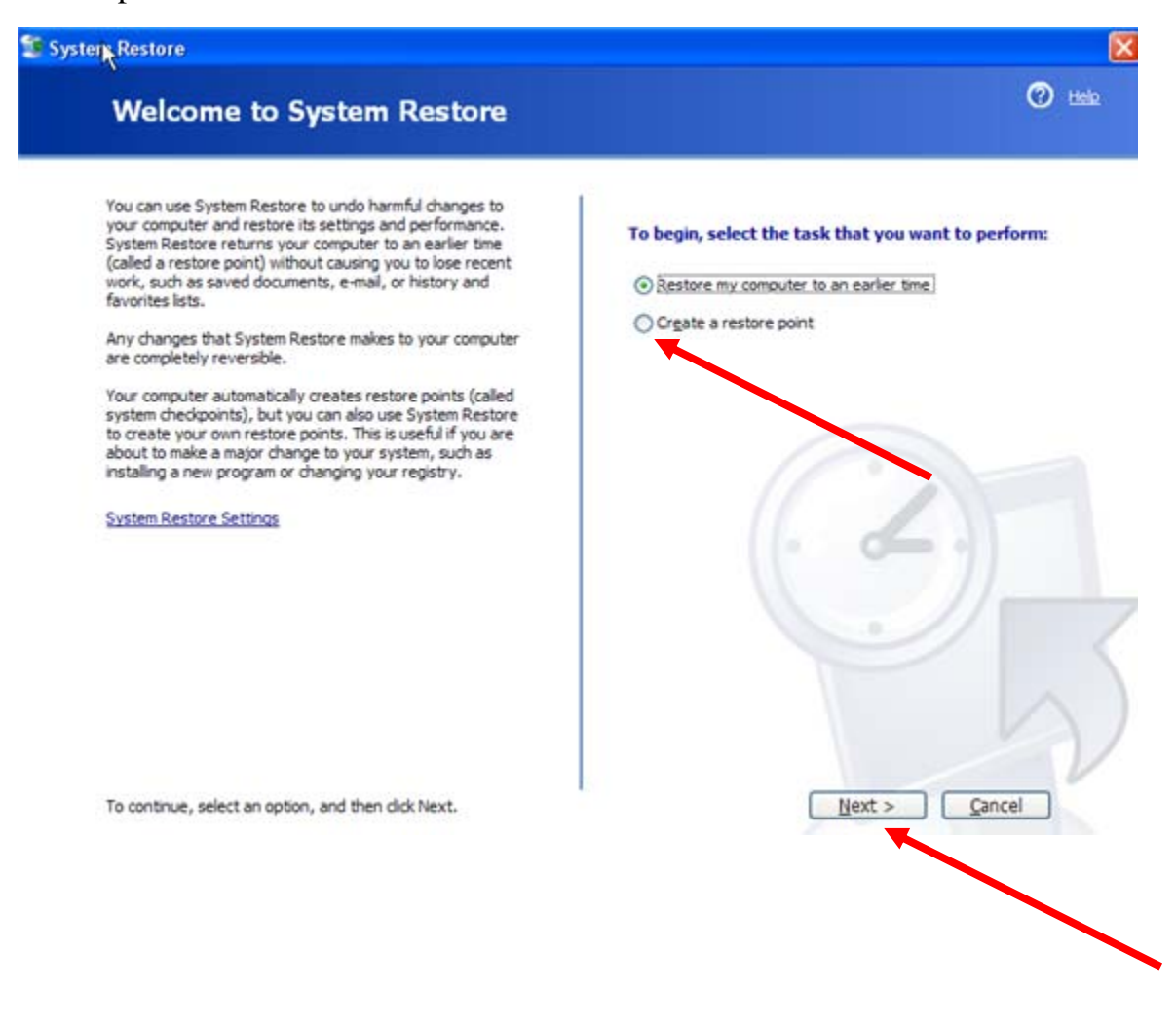

3

In this screen, type in the date you are doing this. In this example, the date typed is July 10, 2008.

Then click on the "Create" button on the bottom.

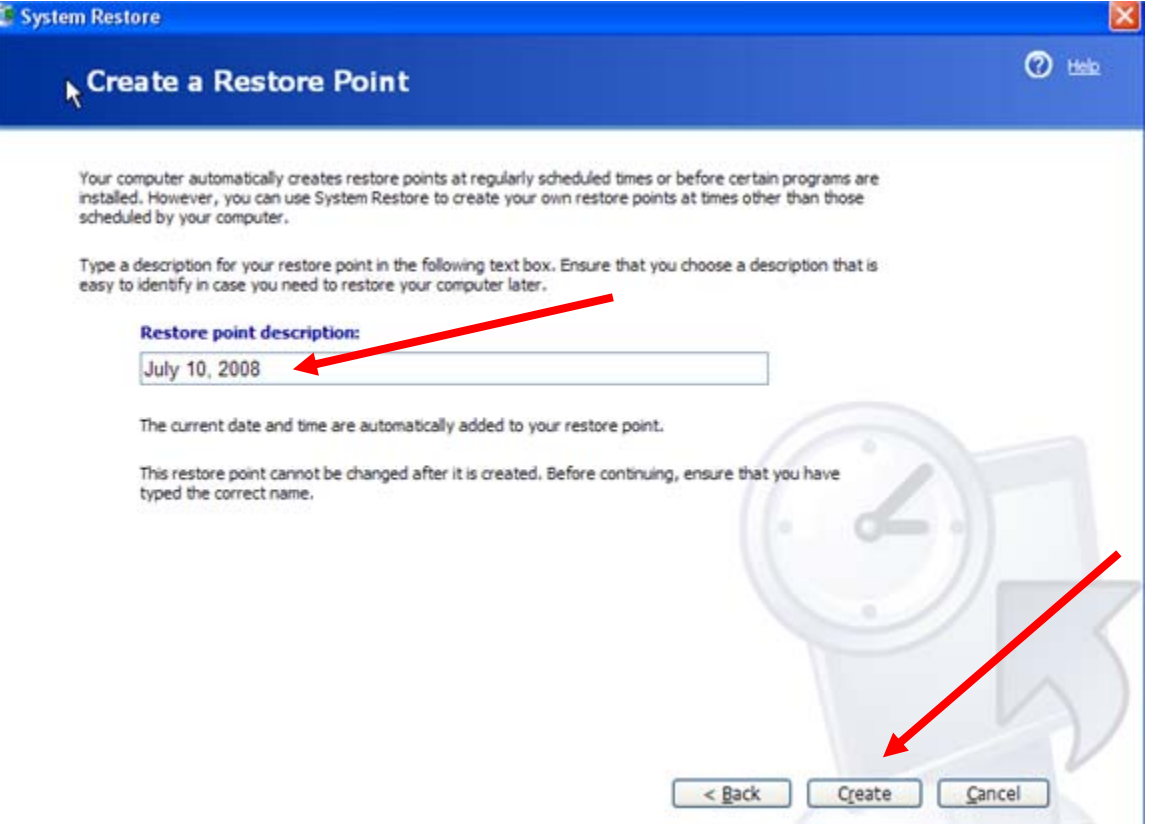

When it is done, you will see this, letting you know that this restore point has been created.

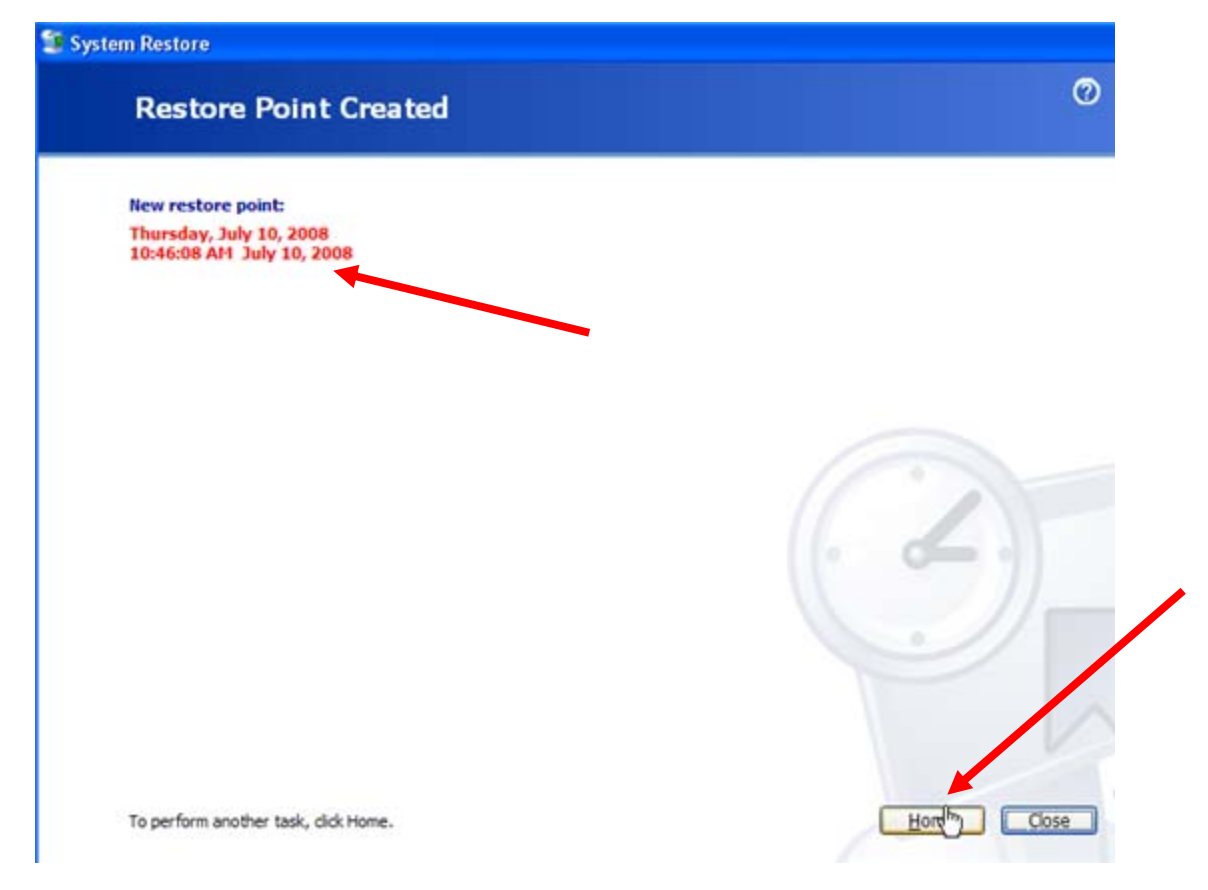

Click on the "Home" button and you'll see this screen again:

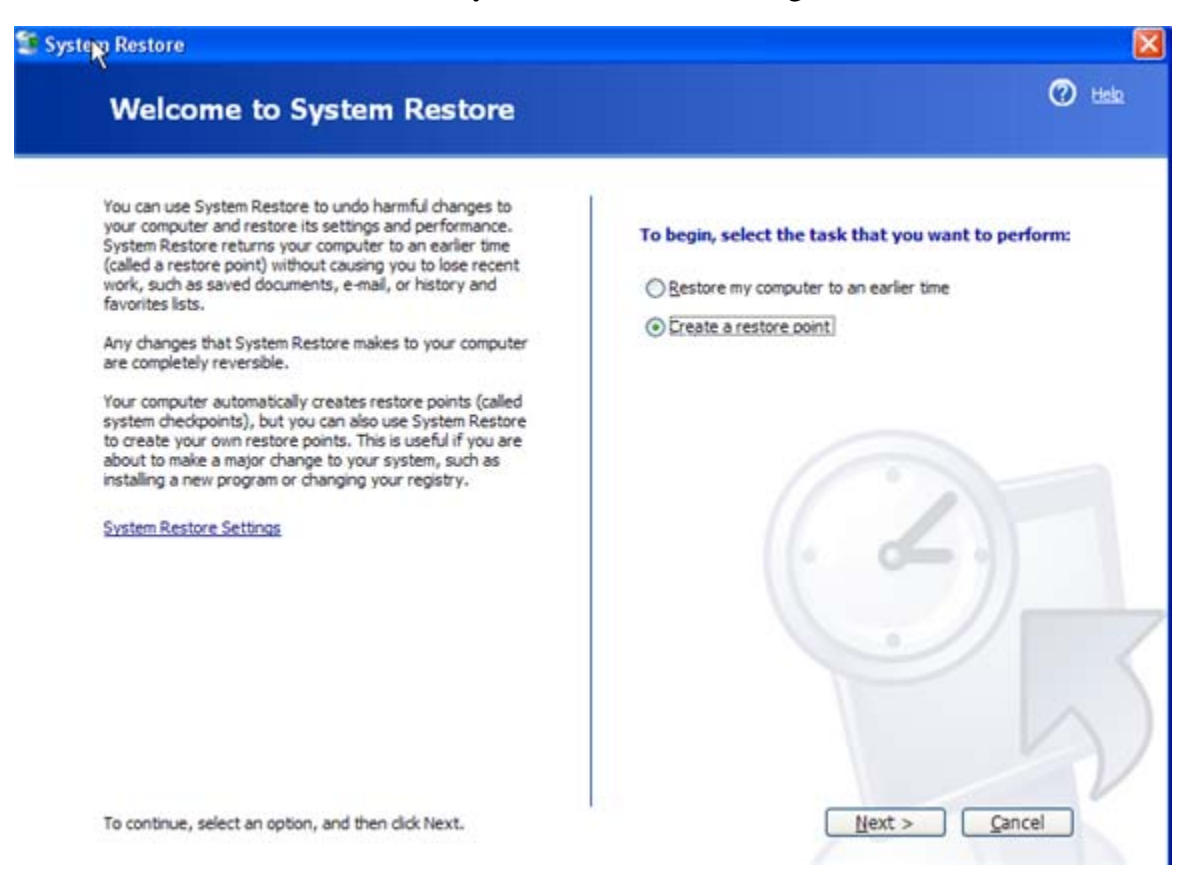

5

## **To view a "restore point" or actually Restore Your Computer to a previous state**

To verify you have created a new restore point OR to actually restore your computer to the point where it was when this restore point was created, . . .

Click to activate the "Restore my computer to an earlier time" radio button and then click on the "Next" button at the bottom.

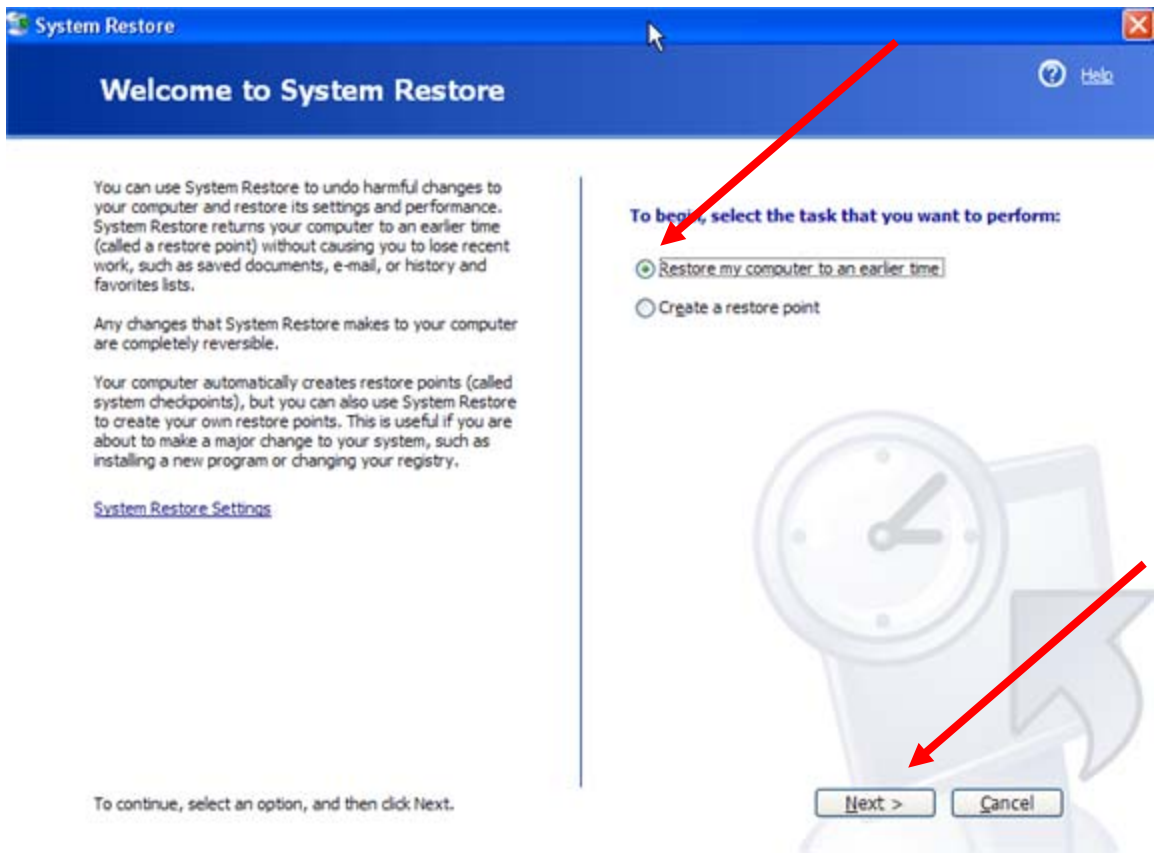

For help, call Philip Siddons at (716)250-2422.

You will see this screen, showing the "restore points" that have been set (listed on the right).

You could try to pick a date on the calendar (on the left) that is prior to when you installed new software that seemed to mess up your computer.

**In this case, though, we want to restore the computer to the way it was on July 10, 2008** so with that selected, we will click on the "Next" button.

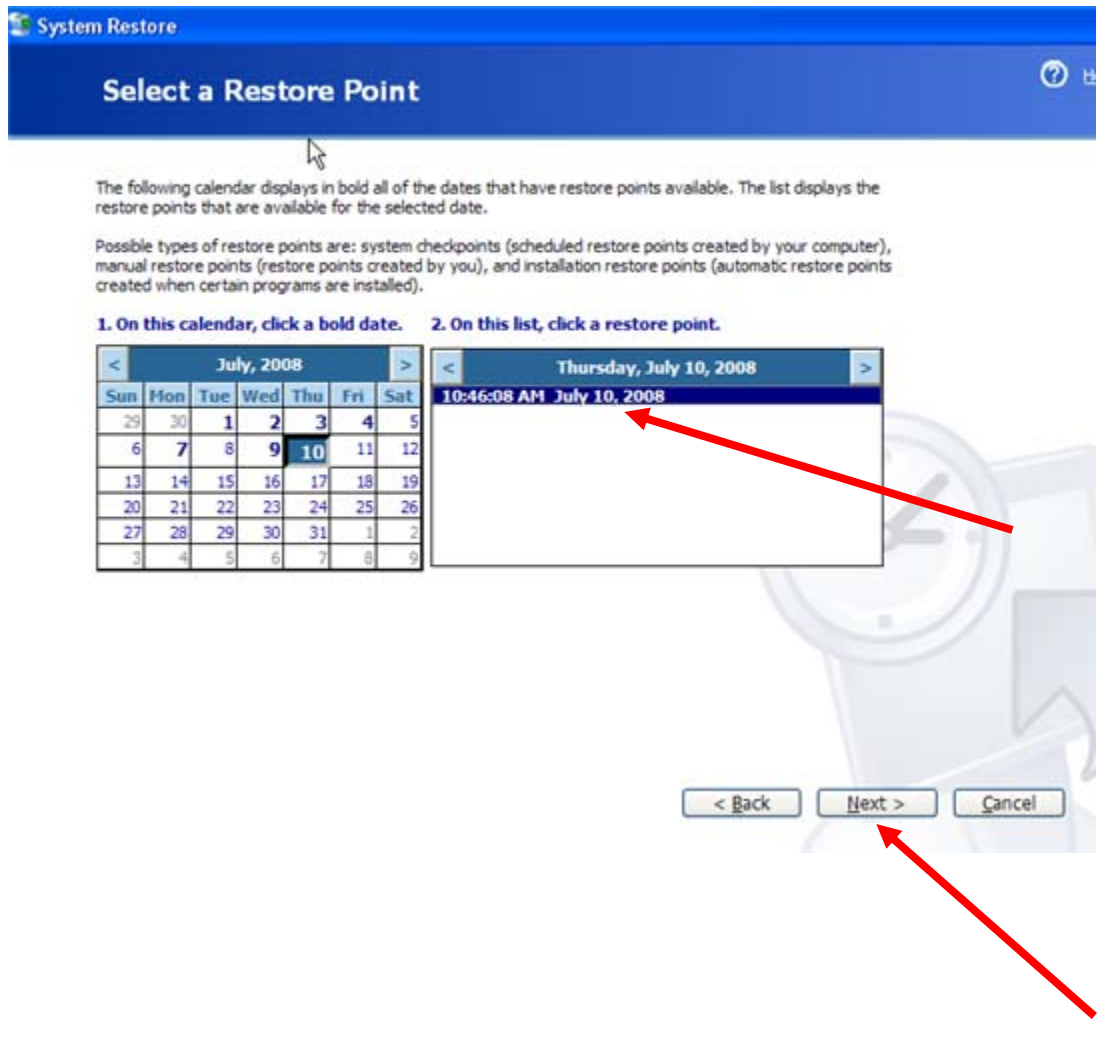

You will see this screen asking you to confirm your resetting of the computer to a previous state. Click on the "Next" button and let it finish the process. Your computer will restart and it will return to the state it was in when you set the restore point.

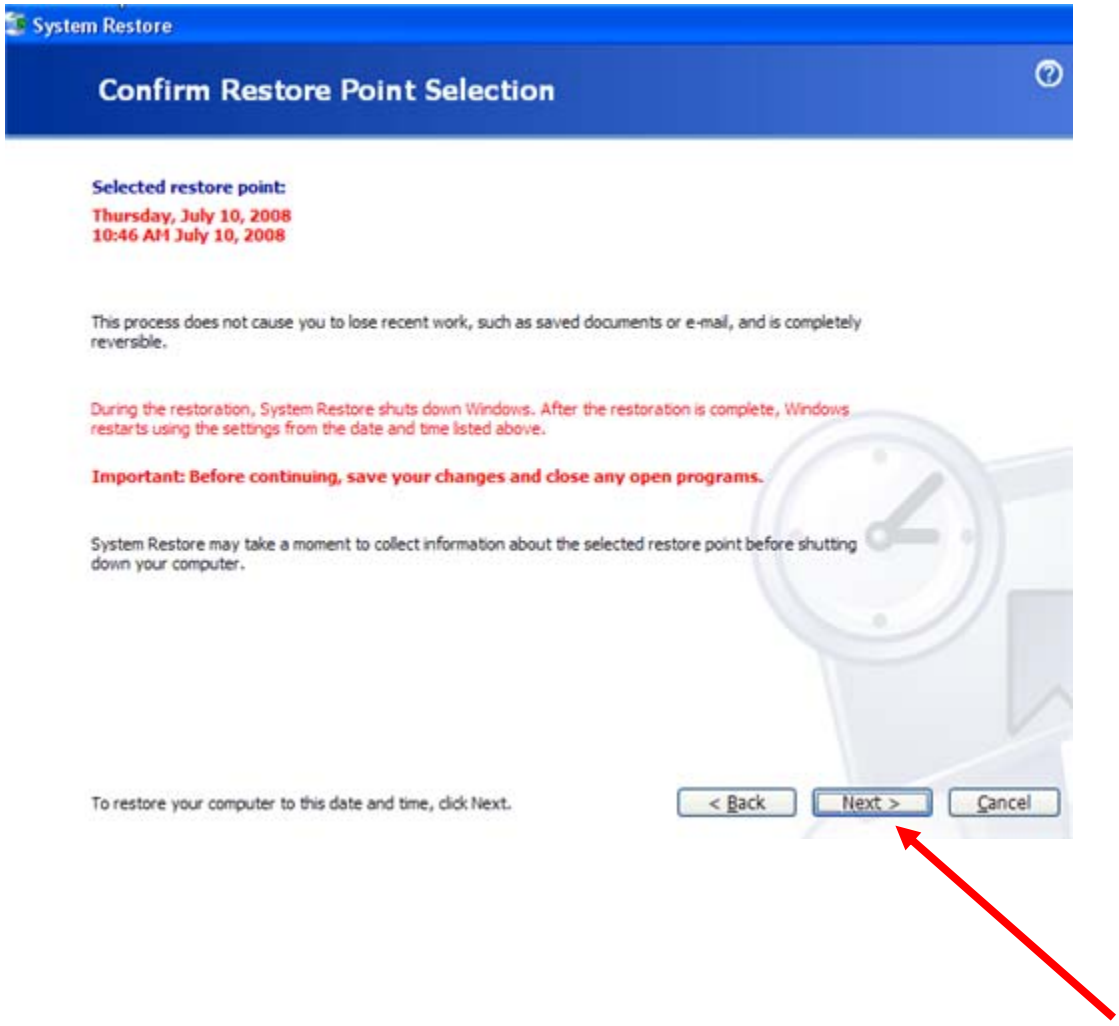